# **Ändern von Schülerpasswörtern**

Aufrufen der *Schulkonsole* (als angemeldeter Lehrer) …

… entweder unten über die Taskleiste

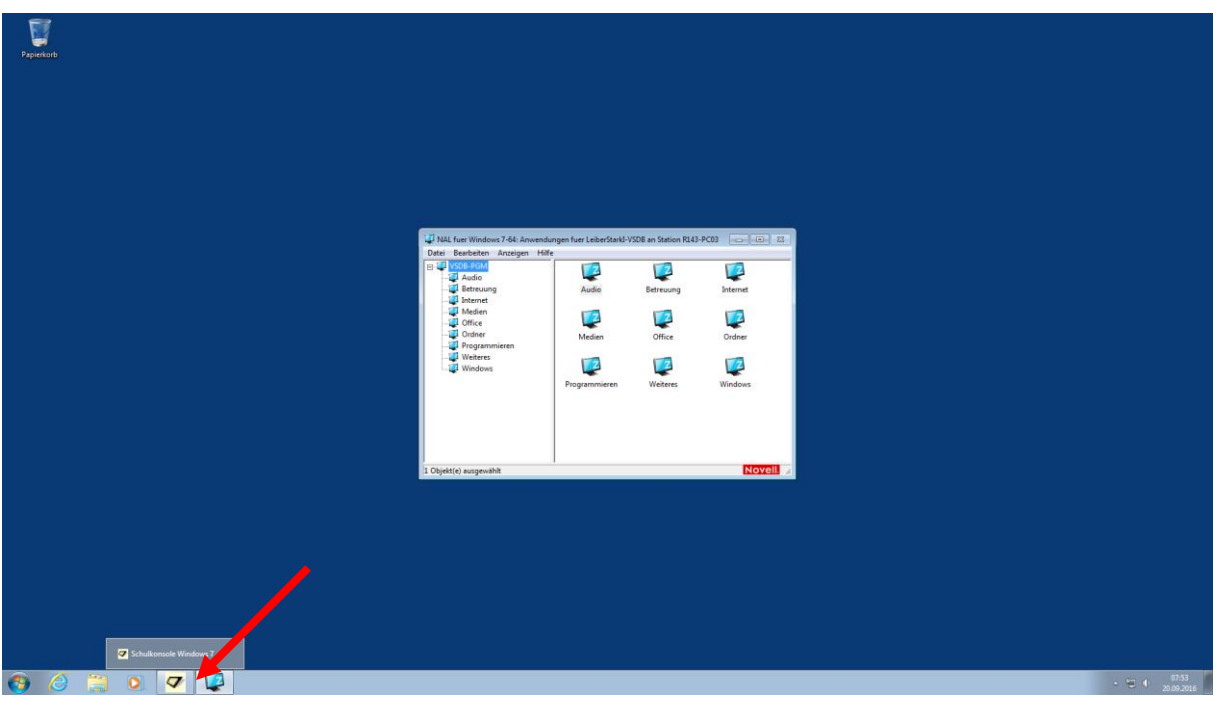

#### …oder im NAL-Fenster unter *Betreuung*

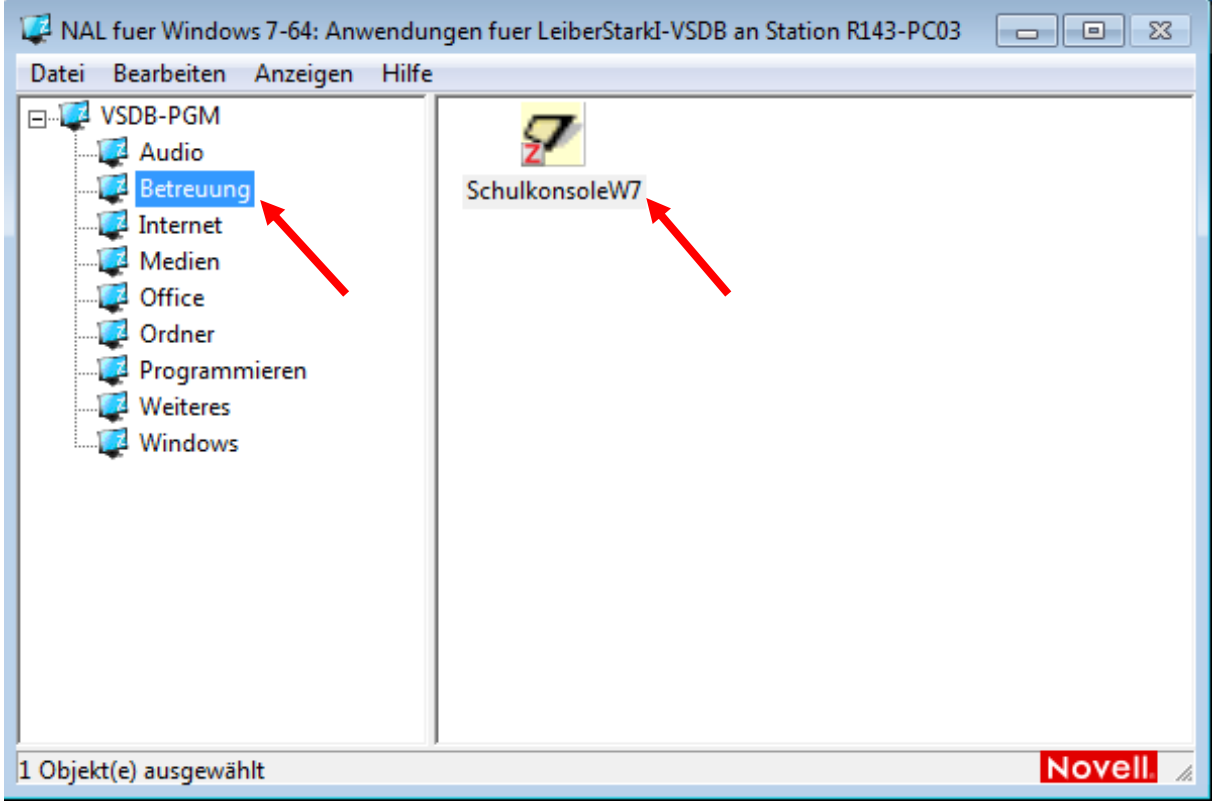

## Öffnen der Registerkarte Klassen

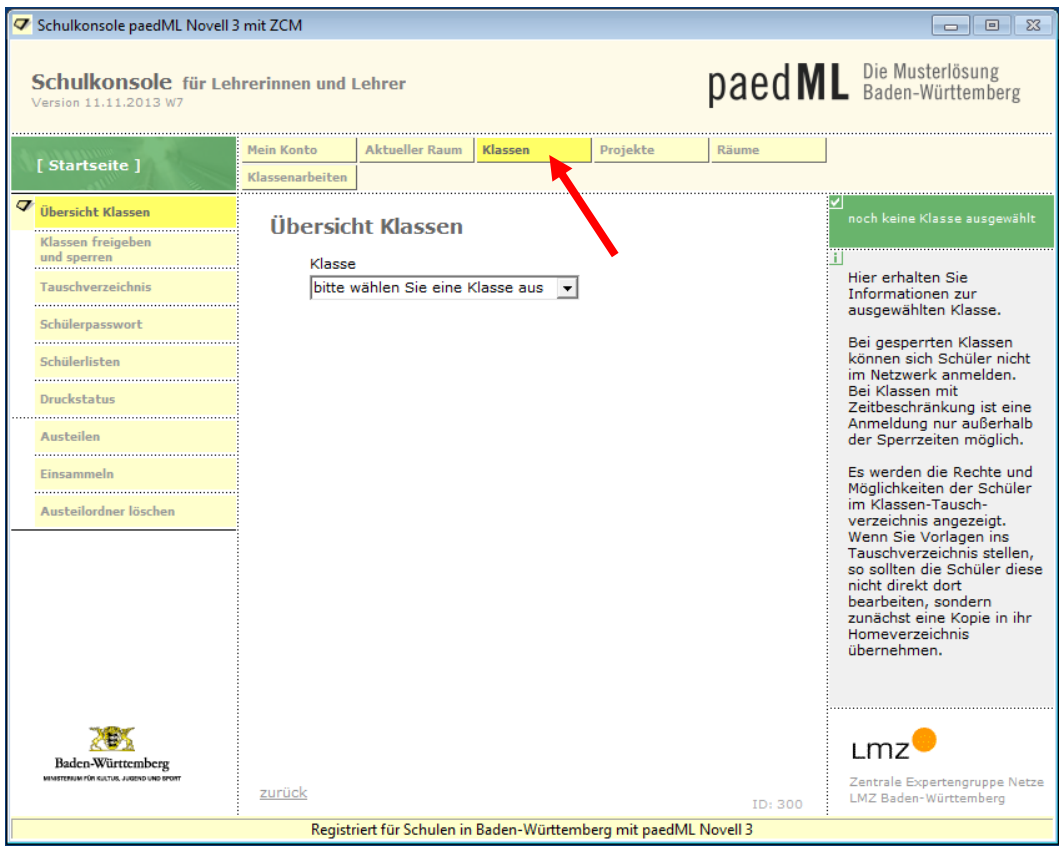

#### Auswahl des Menüpunkts Schülerpasswort

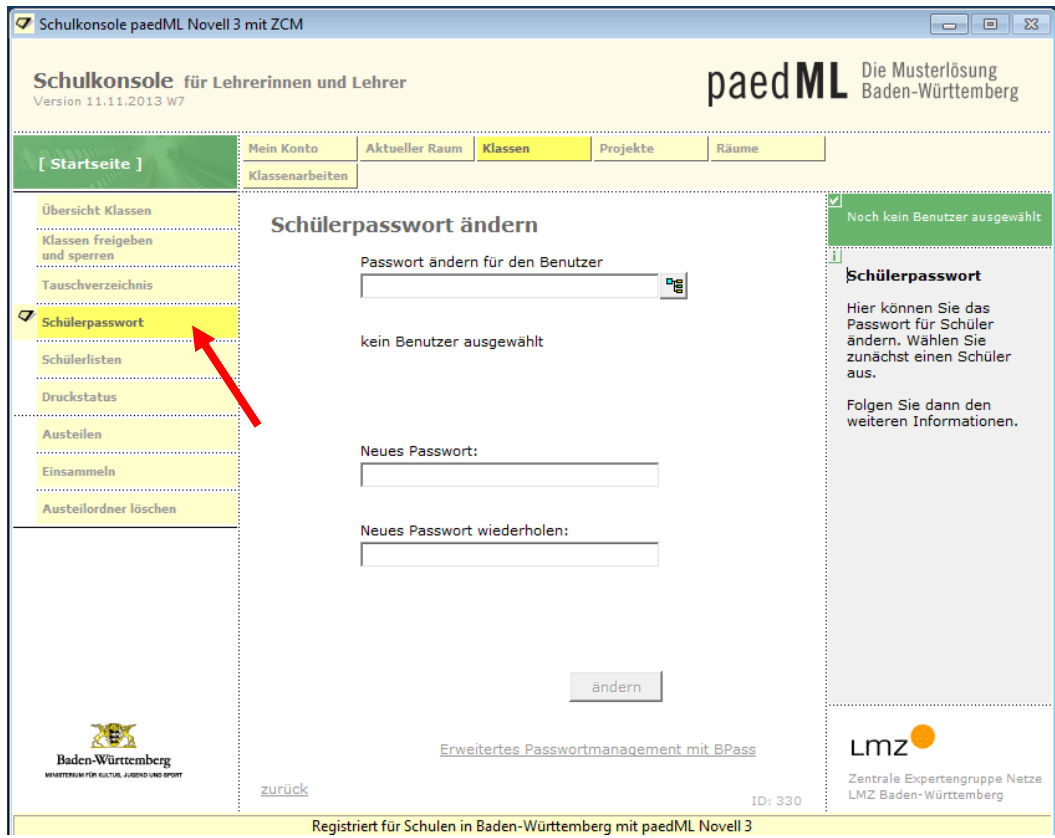

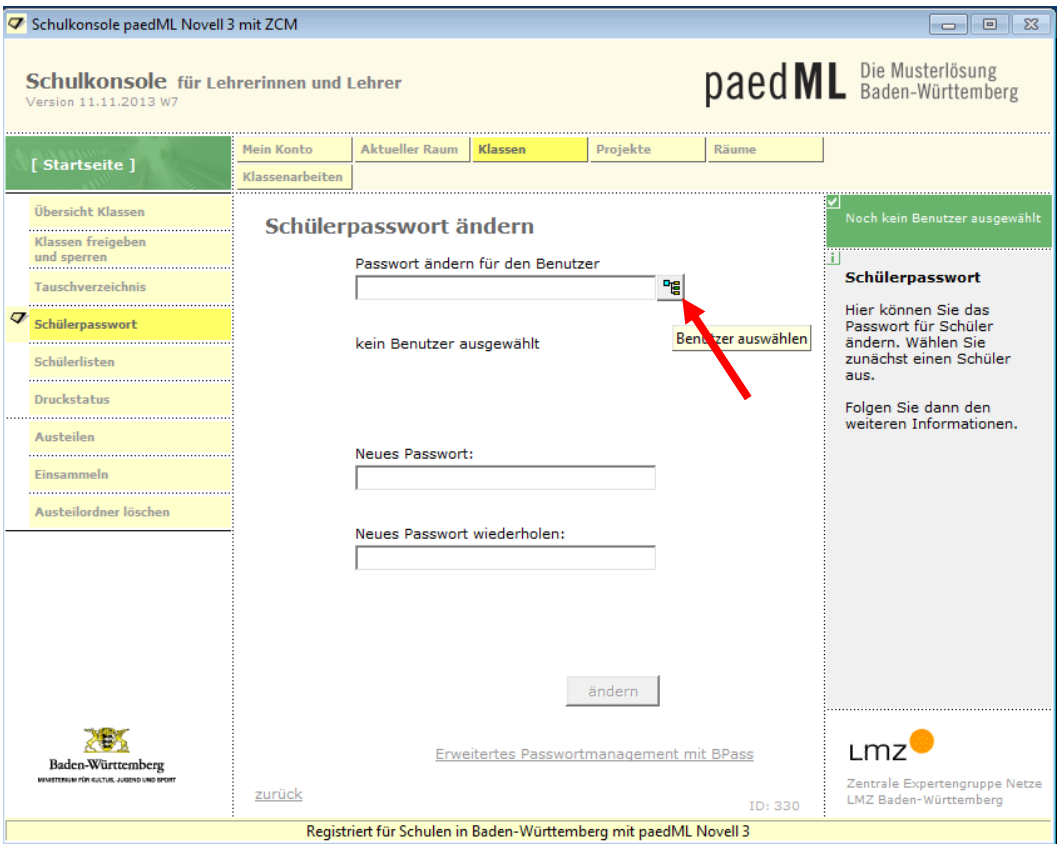

## Gewünschte Schülerin / gewünschten Schüler aus der Übersicht auswählen

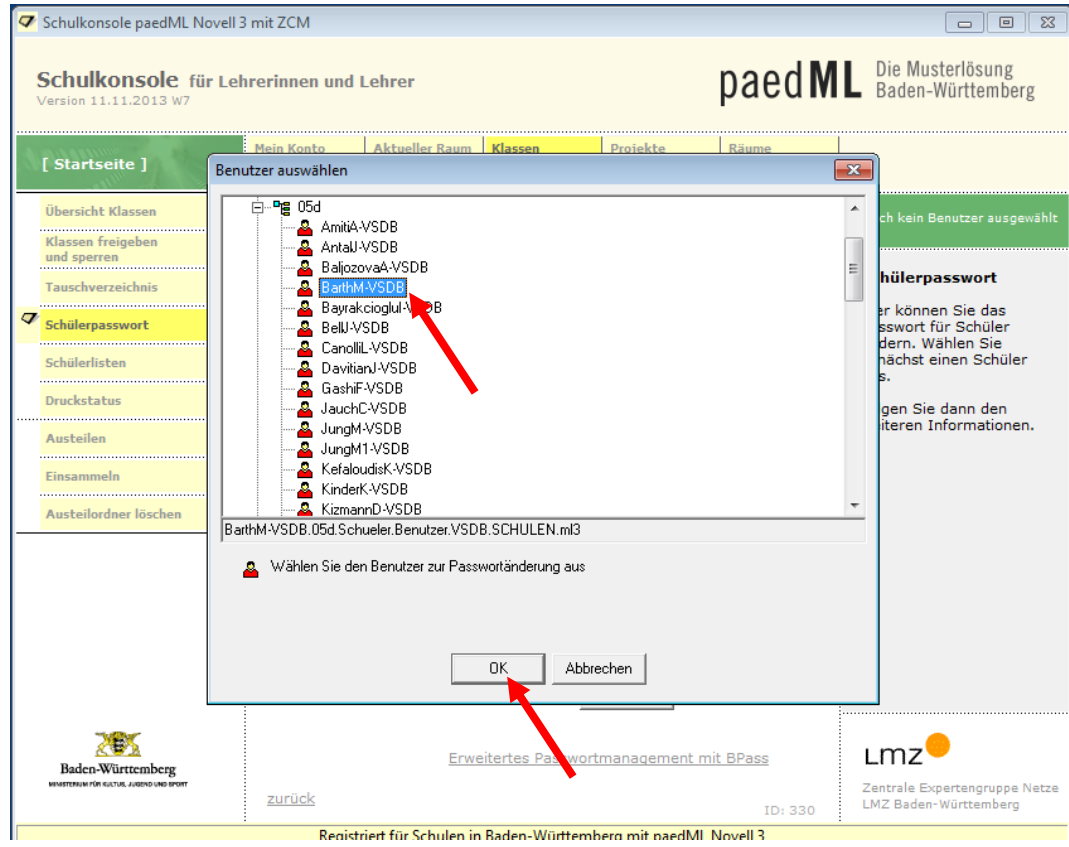

Neues Einmalpasswort (gilt nur für eine Anmeldung!) vergeben und mit *ändern* bestätigen (links oben erscheint eine Bestätigung)

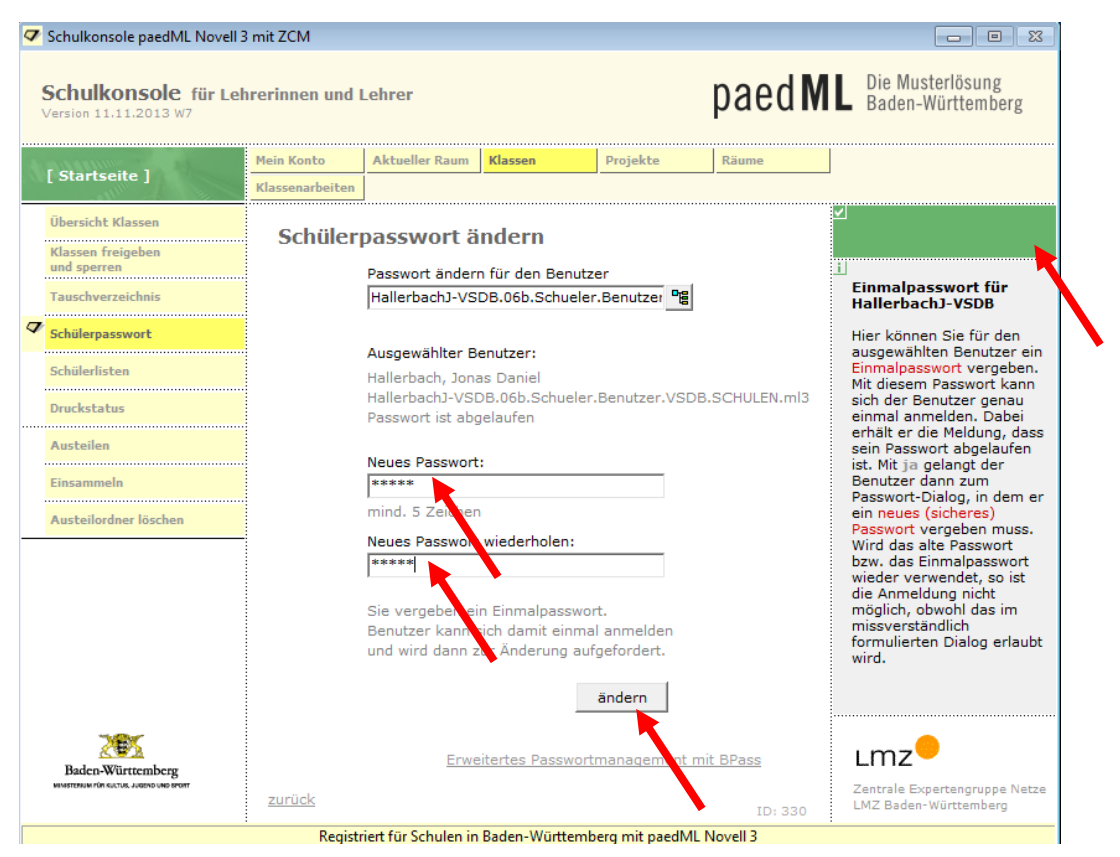

Schüler auffordern, sich damit anzumelden und in ihrer *Schulkonsole* unter *Mein Konto* und dort unter *eigenes Passwort ändern* das Passwort dauerhaft zu ändern.

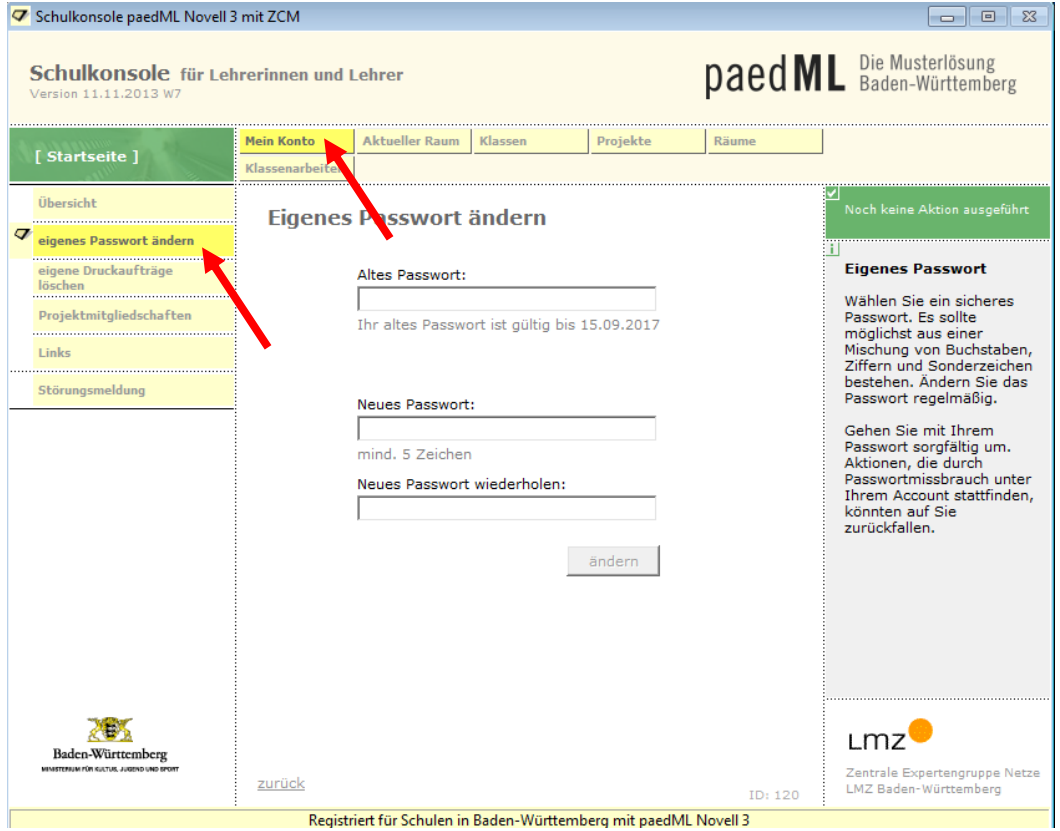